## **Get HTB Invite Code**

To join HackTheBox and have access to their labs you need to hack your way in by generating your own invite code. Do not ever attempt these strategies on sites in which you do not have permission. HackTheBox gives us permissions here. https://www.hackthebox.eu/invite

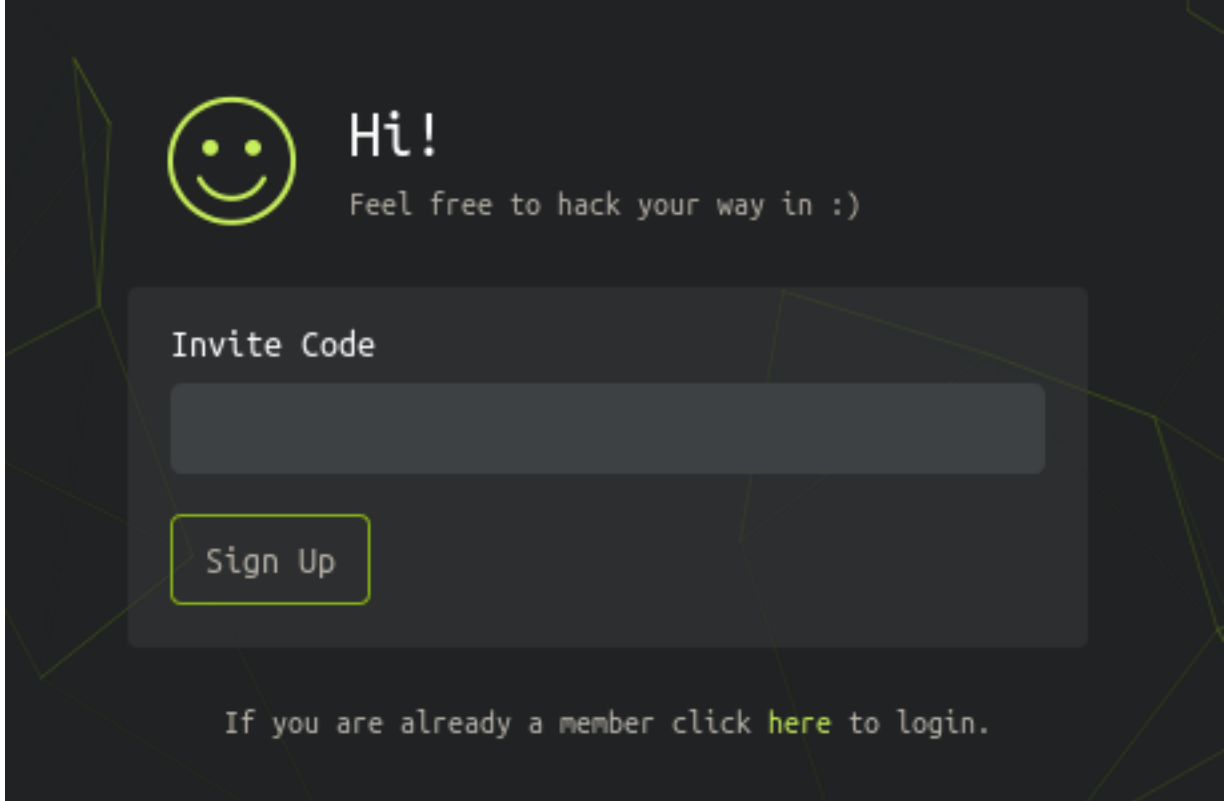

One of the first things we want to do when hacking a site is view the source code to see how it works. In FireFox right click anywhere on the page and select "View Page Source" or "Inspect Element"

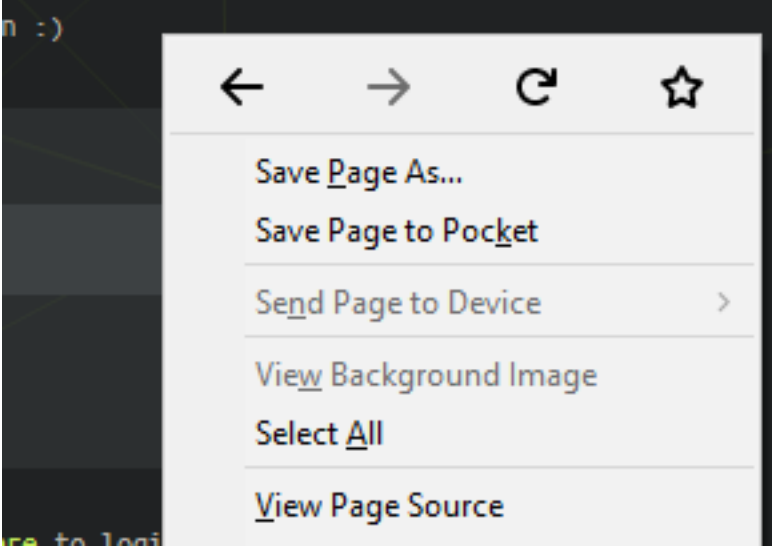

In the source code of the page we see an API is a part of the invite code generation process. We can see a javascript (.js) file is referenced on the page. Its name is /js/inviteapi.min.js

```
<html lang="en"> event)
\blacktriangleright <head>\lbrack -\cdots\rbrack </head>
v<body class="blank" style="overflow-y:hidden; ">
  ▶<script> ■</script>
 div class="wrapper">
   v<section class="content" style="margin:0px; padding:0px;">
       ::before
     sdiv class="container-center centerbox">[m]</div>
     v<div id="particles-js" class="particles full">
        <canvas class="particles-js-canvas-el" style="width: 100%; height: 100%;'
      \langle/div\rangle</section>
   \langle/div\rangle<script src="https://www.hackthebox.eu/js/htb-frontend.min.js"></script>
   <script defer=""
                     src="/js/inviteapi.min.js"></script>
   <script defer="" src="https://www.hackthebox.eu/js/calm.js"></script>
 </body>
```

```
</html>
```
Newbies most likely will not have BurpSuite catching traffic yet. If you do have your Burp Proxy configured you can add HackTheBox to your scope in the Target - Site Map tabs. We can see by looking in the JS URI directory is the inviteapi.min.js file. We can view the Request and Response in the bottom right hand window. This will save you from needing to go in your browser and open http://hackthebox.eu/js/inviteapi.min.js

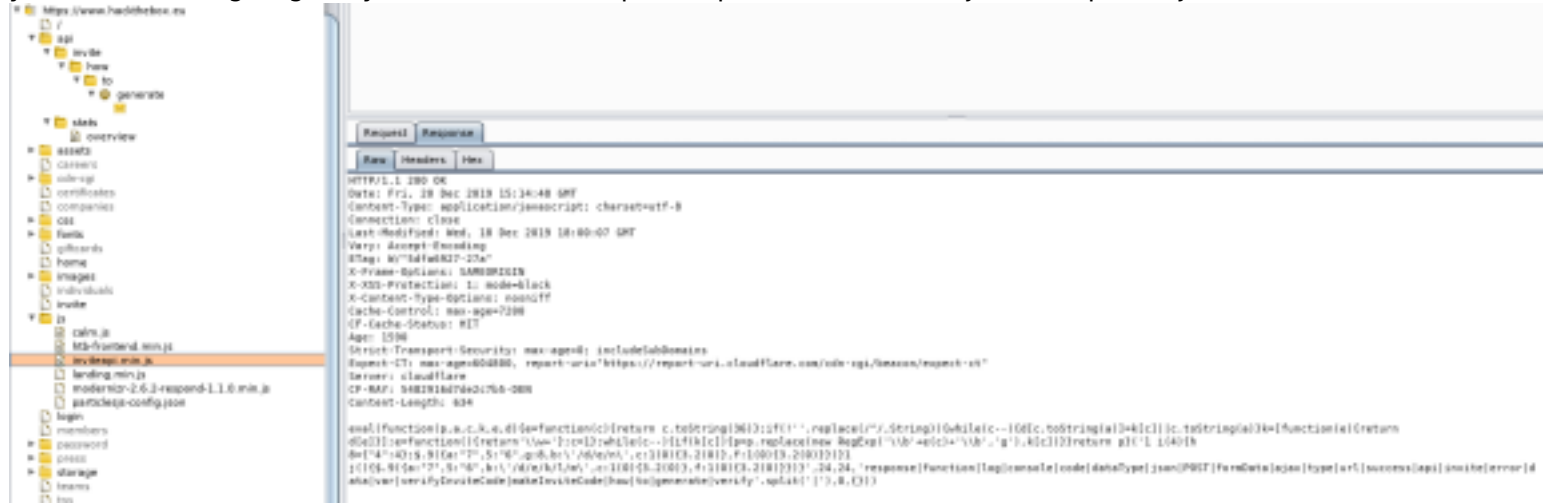

We are going to that site anyway to be thorough as this will be a short write up. We can see visiting that site shows us the same content as above

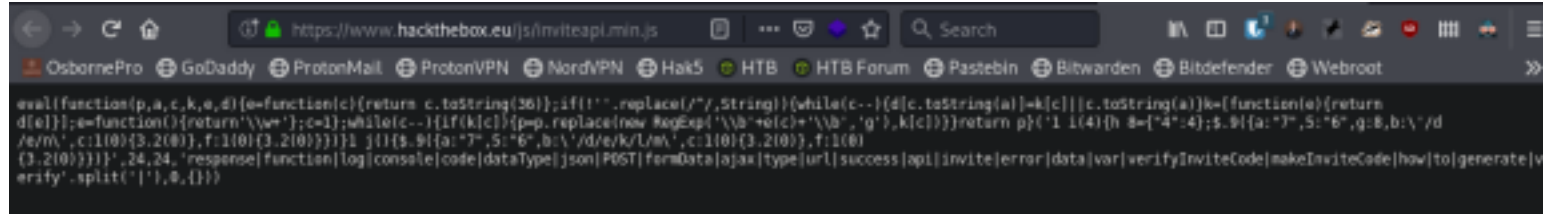

We can see the different functions that exist. MakeInviteCode sure looks like something we are going to want to do.

We can execute this function by going to the Console tab of the Inspect Element window. (NOTE: This is done at this site: https://www.hackthebox.eu/invite )

You can see below I started typing makeInviteCode which the console recognized and autocompleted for me. This is javascript so in order to execute that function we will need to make the command in the console this....

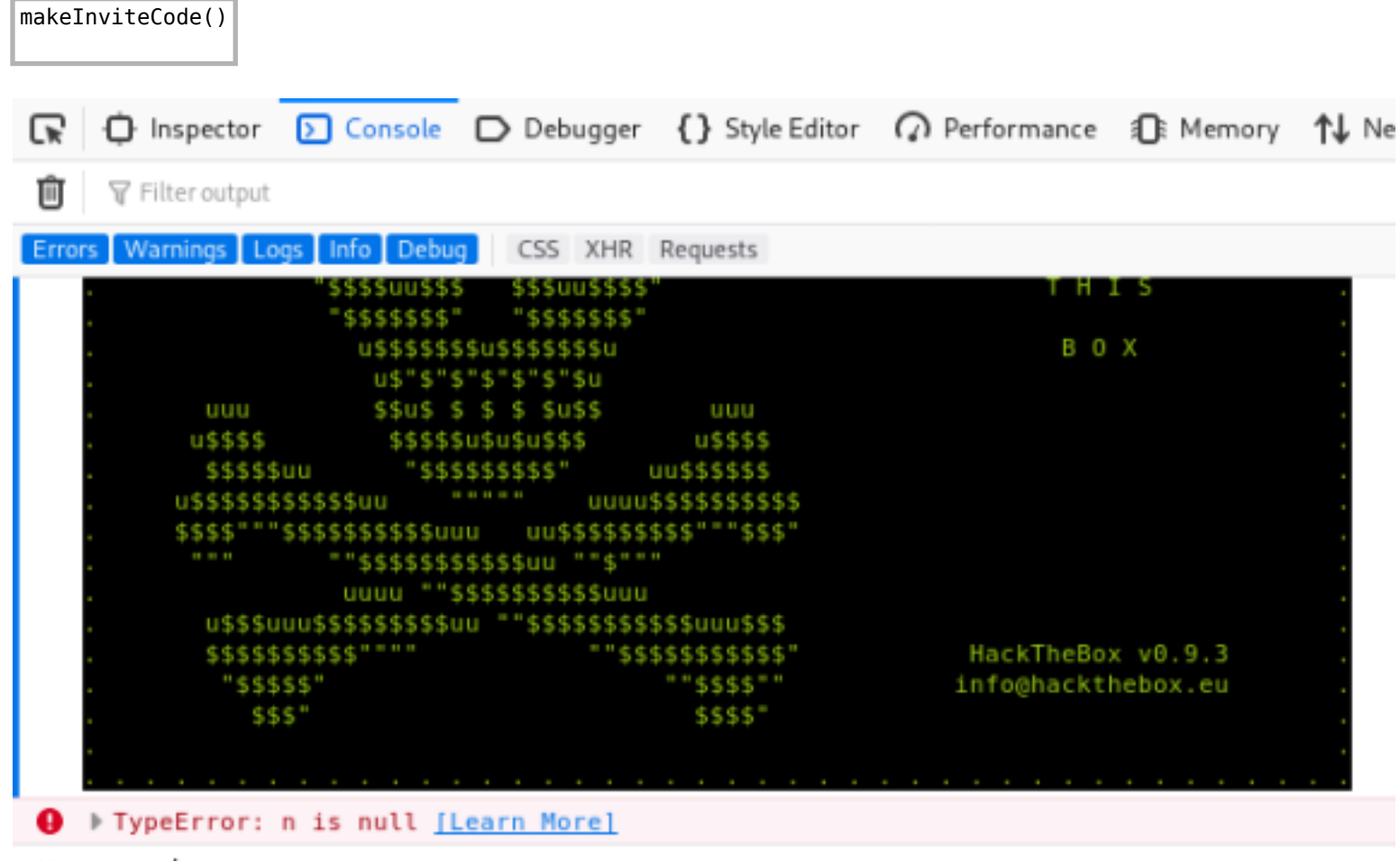

>> makeInviteCode

Below we can see the results of executing that function. This shows us a Base64 encoded string. Sometimes this string is encoded using ROT13

ROT13: Va beqre gb trarengr gur vaivgr pbqr, znxr n CBFG erdhrfg gb /ncv/vaivgr/trarengr BASE64:

```
SW4gb3JkZXIgdG8gZ2VuZXJhdGUgdGhlIGludml0ZSBjb2RILCBtYWtlIGEgUE9TVCByZXF1ZXN0IHRvIC9hcGkvaW52aXRIL
```

```
自 マ Filter output
 rrors Warnings Logs Info Debug CSS XHR Requests
● ▶ TypeError: n is null [Learn More]
>> makeInviteCode()
← undefined
   7(-)0:200= data: \{-\}data: "SW4gb3JkZXIgdG8gZ2VuZXJhdGUgdGhlIGludml0ZSBjb2RlLCBtYWtlIGEgUE9TVCByZXF1ZXN0IHRvIC9hcGkvaW52aXRlL2dlbmVyYXRl"
        enctype: "BASE64"
      \blacktriangleright <prototype>: Object { _ }
      success: 1
     \blacktriangleright <prototype>: Object { _}
\gg makeInviteCode()
← undefined
   7(-)0:200\frac{1}{2} data: \{-\}data: "Va begre gb trarengr gur vaivgr pbqr, znxr n CBFG erdhrfg gb /ncv/vaivgr/trarengr"
        enctype: "ROT13"
      ▶ <prototype>: Object { _ }
      success: 1
     \blacktriangleright <prototype>: Object { _ }
```
We can decode base64 using the terminal as well.

```
echo
'SW4gb3JkZXIgdG8gZ2VuZXJhdGUgdGhlIGludml0ZSBjb2RlLCBtYWtlIGEgUE9TVCByZXF1ZXN0IHRvIC9hcGkvaW52aXRlL2dlbmVyY
XRl' | base64 -d
# RFSULT
In order to generate the invite code, make a POST request to /api/invite/generate
```
ROT13 can be decoded at the following site RESOURCE: http://decode.org/

ROT13 is like a Ceasar Cipher where the letters are moved 13 places away from the hidden letter. This means we can decode ROT13 using the tr command. M is 13 places away from the letter A. That is how I determined the values after tr

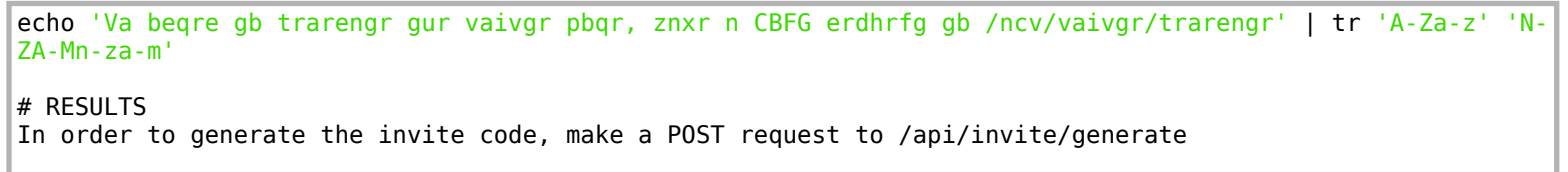

Now as directed we need to send a POST request to http://hackthebox/api/invite/generate If you are using Burp it can be done by sending this site to repeater and then replace the word GET with POST. Send the request

When we go to Burp however we can see that location does not exist. It appears to actually be http:// hackthebox.eu/api/invite/how/to/generate. We will follow the above instructions and see what happens

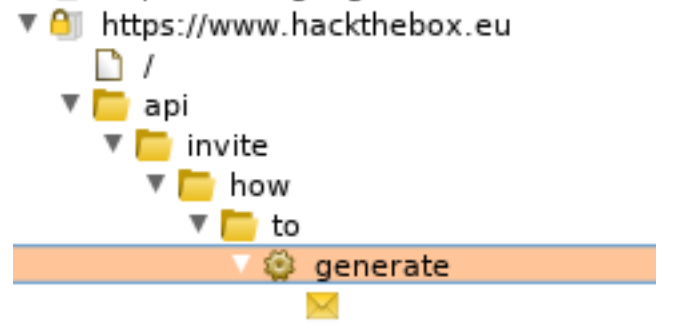

I am going to use the terminals command "curl" to demonstrate what happens

```
curl -X POST -i http://hackthebox.eu/api/invite/generate
# RESULTS
HTTP/1.1 301 Moved Permanently
Date: Fri, 20 Dec 2019 15:53:26 GMT
Transfer-Encoding: chunked
Connection: keep-alive
Cache-Control: max-age=3600
Expires: Fri, 20 Dec 2019 16:53:26 GMT
Location: https://hackthebox.eu/api/invite/generate
X-Content-Type-Options: nosniff
Server: cloudflare
CF-RAY: 5482ca04fb83c7cd-DEN
```
Here we can see the page has been "302 Moved Permanently"

root@kali:/# curl -X POST -i http://hackthebox.eu/api/invite/generate HTTP/1.1 301 Moved Permanently Date: Fri, 20 Dec 2019 15:53:26 GMT Transfer-Encoding: chunked Connection: keep-alive Cache-Control: max-age=3600 **Expires**: Fri, 20 Dec 2019 16:53:26 GMT Location: https://hackthebox.eu/api/invite/generate **X-Content-Type-Options**: nosniff Server: cloudflare **CF-RAY**: 5482ca04fb83c7cd-DEN

We can use the location we found in Burp to send a request to the correct location or we can follow redirects with Curl

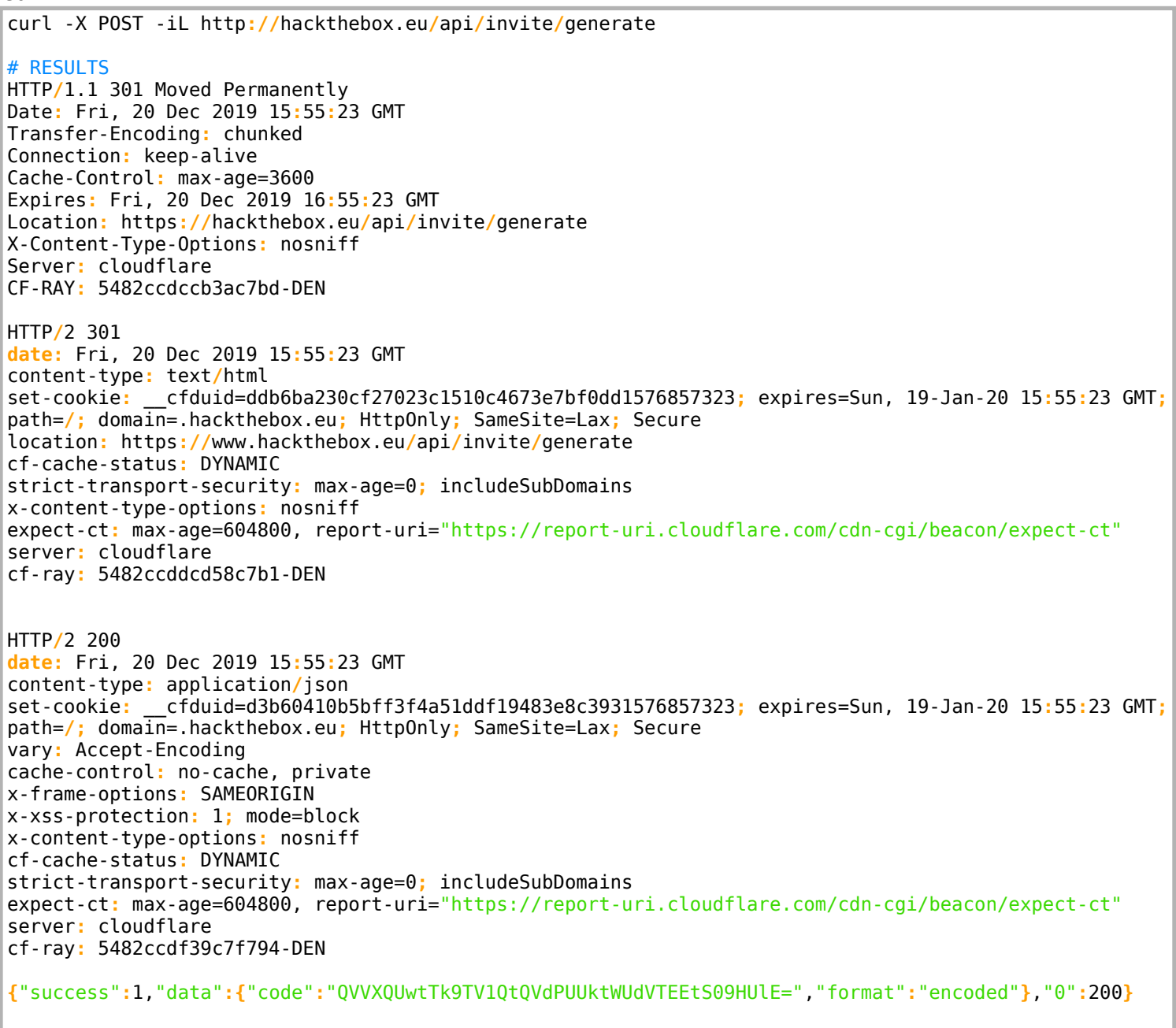

We can see at the bottom of our request is a base64 encoded string. 90% of the time Base64 ends with  $=$  or  $==$ 

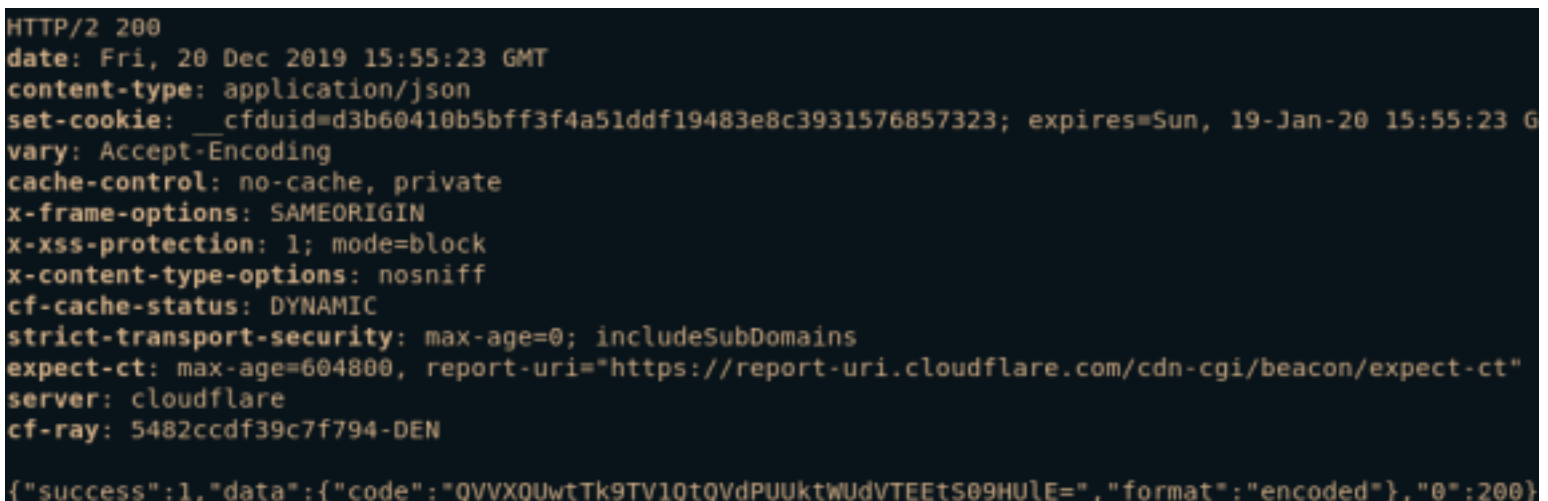

To visit this in Burp we can see the same result on the page.

Catch the request in your Burp Proxy by turning 'Intercept' on and visit http://hackthebox.eu/api/invite/generate

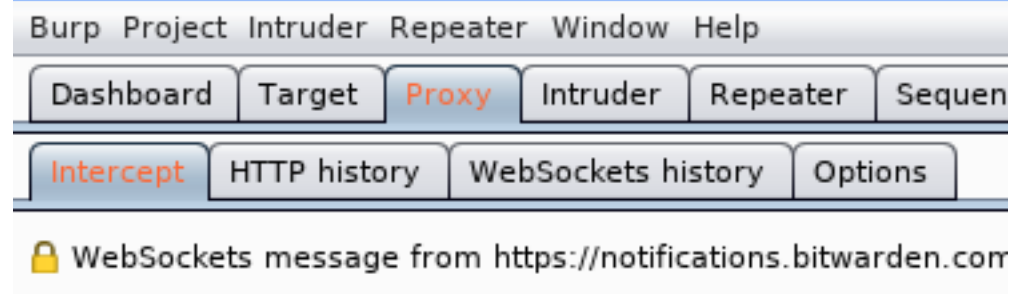

Intercept is on Forward Drop

You can send the captured request to BurpSuites "Repeater" tab by doing Ctrl+R or Right Clicking and selecting "Send to Repeater"

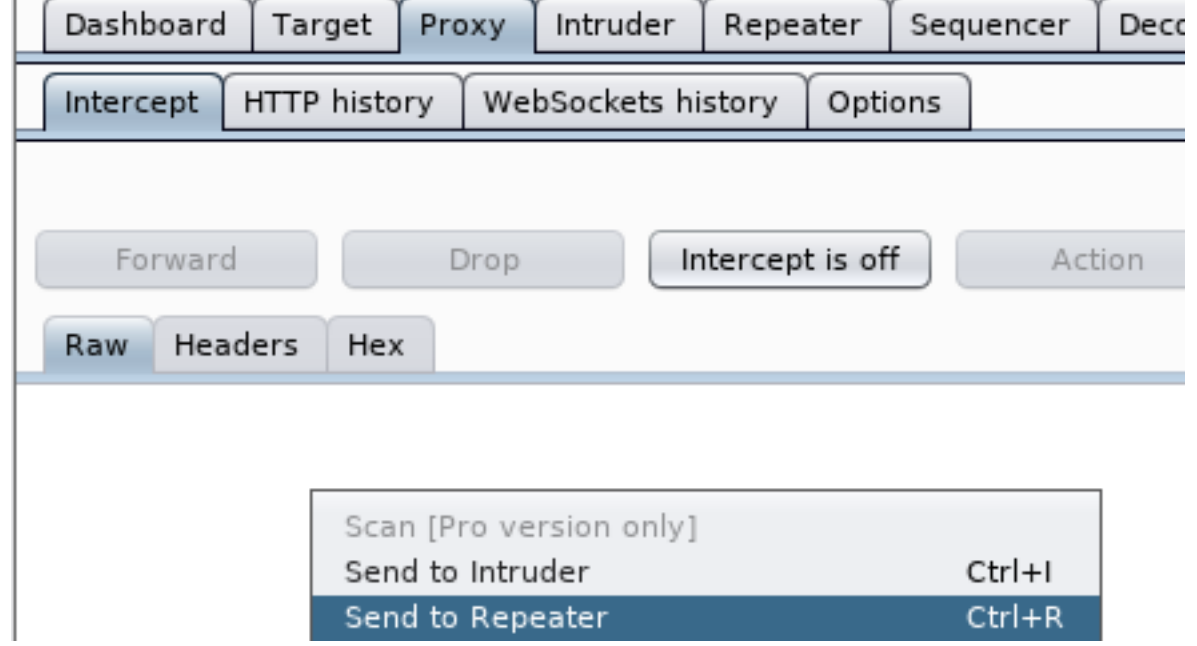

Be sure to click the 'Forward' button and not Drop

Go to the Repeater tab and change GET to POST and click 'Send' Notice below I have a cookie and session value. This is required to successfully send the request.

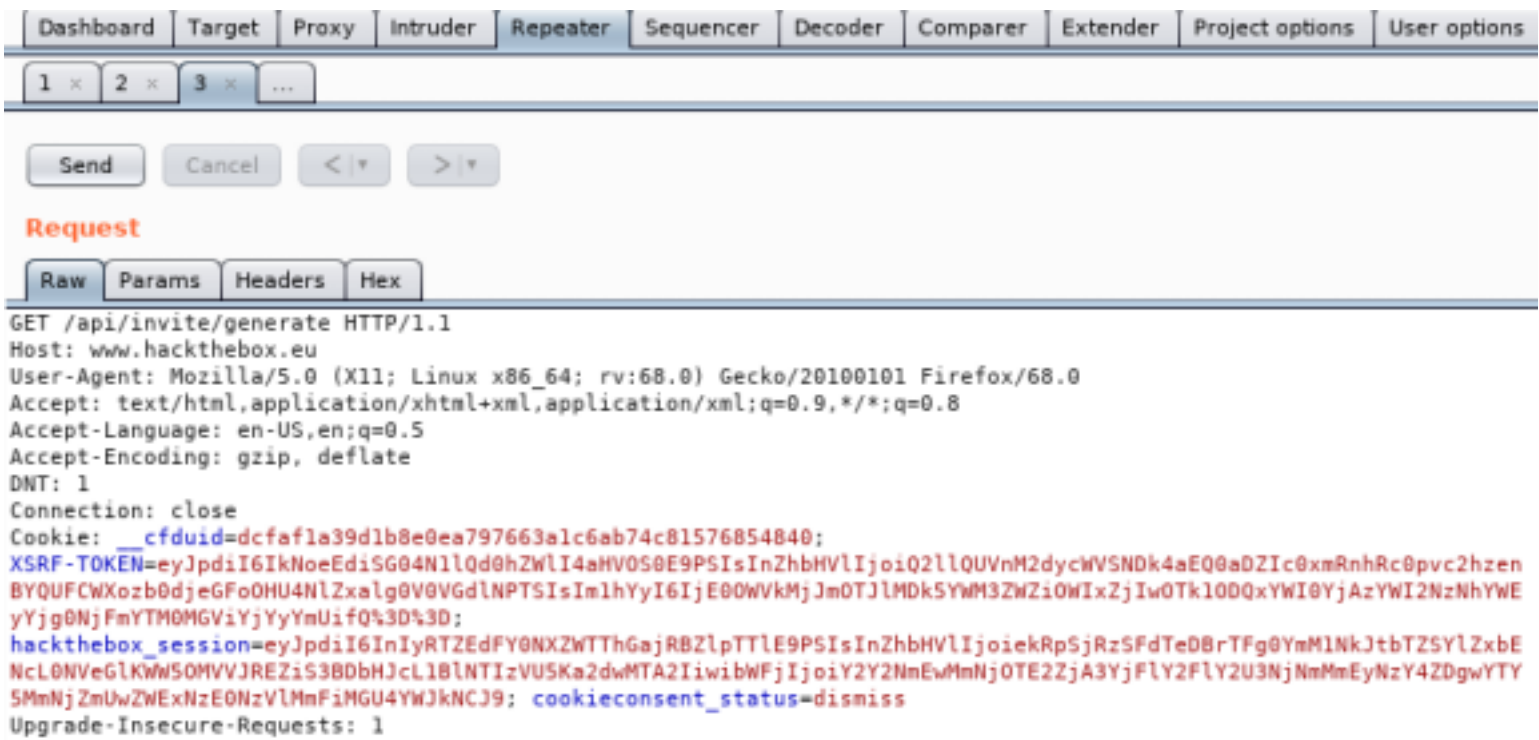

If you do not have these values and see the below request instead it means you dropped the packet instead of forwarding it in Burp

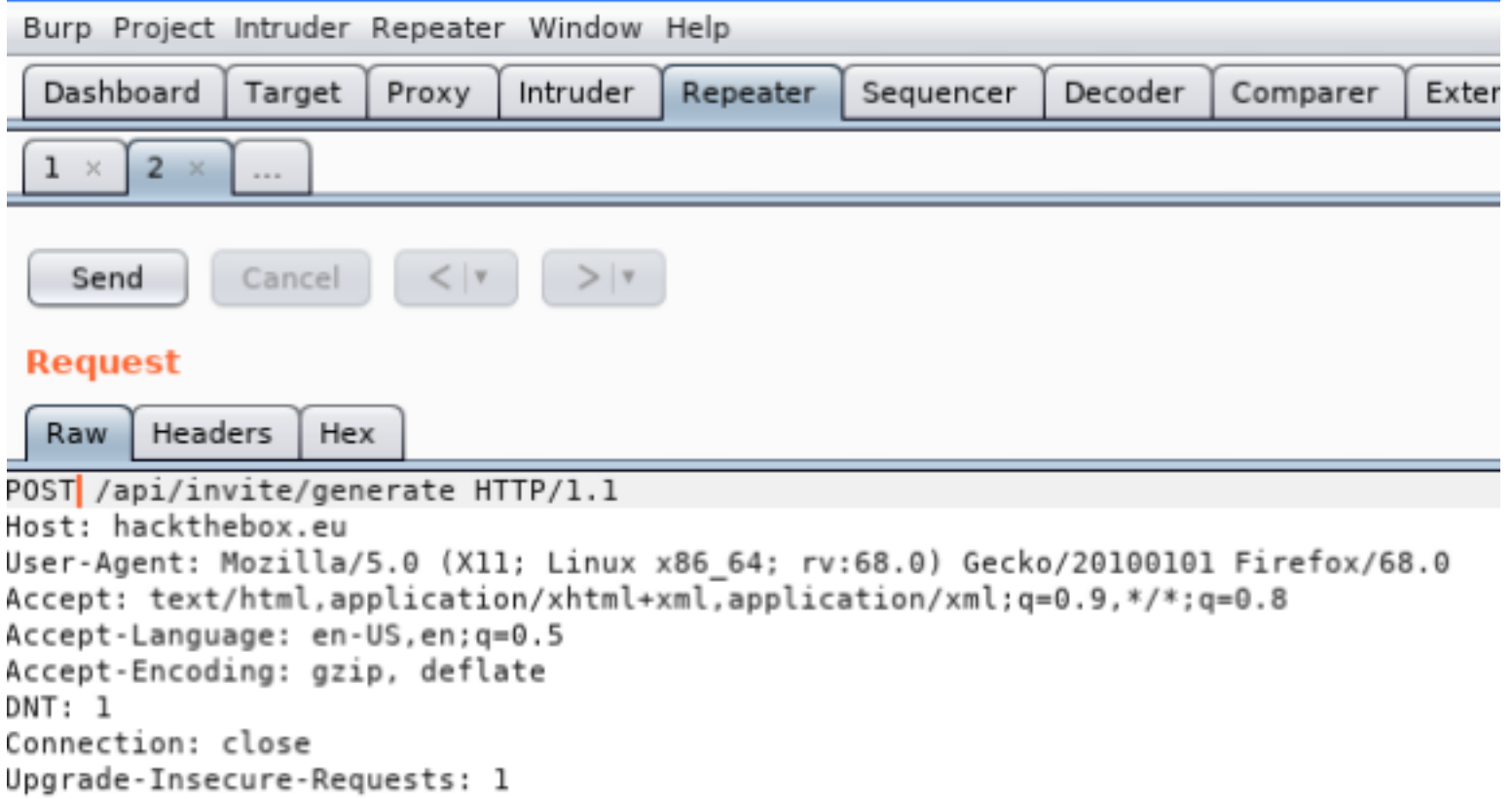

Next click the Follow Redirect button until the button does not show anymore.

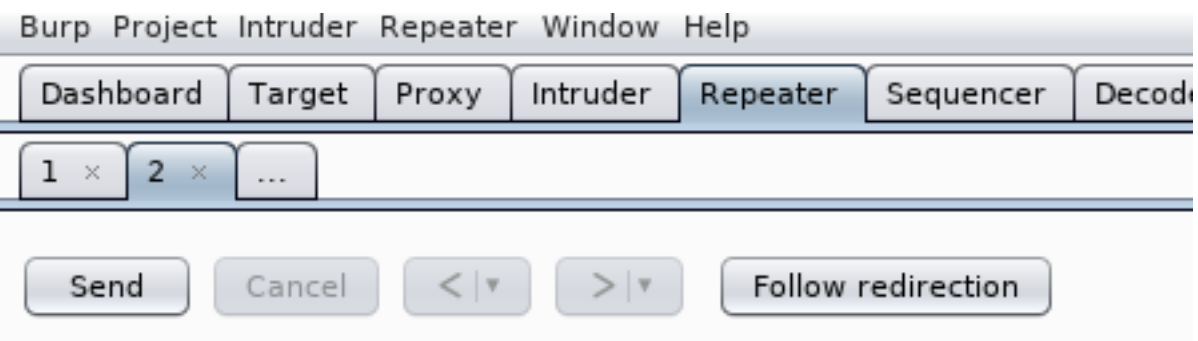

## Request

There may be a time limit associated with tokens so dont expect to wait too long while still being able to generate a token

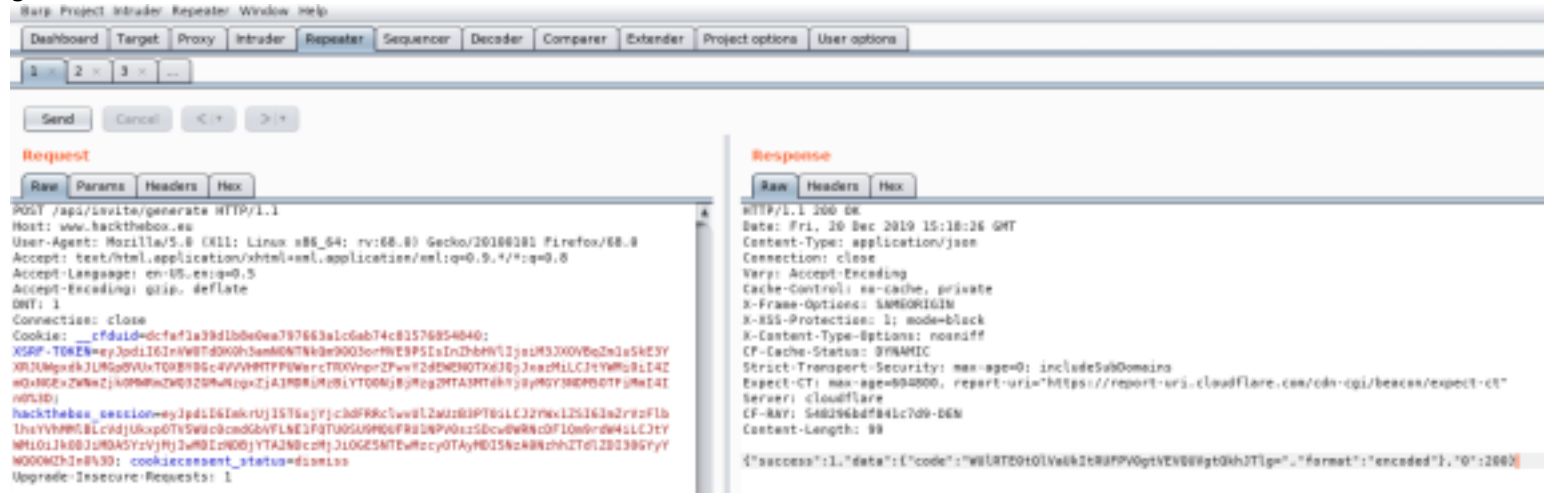

## Again in Burp we see the word "Encoded" next to the string. Time to decode the base64 again

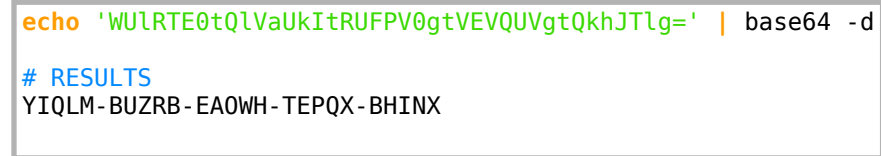

That gave us our Invite Code. Enter it into the Invite Code box at https://www.hackthebox.eu/invite

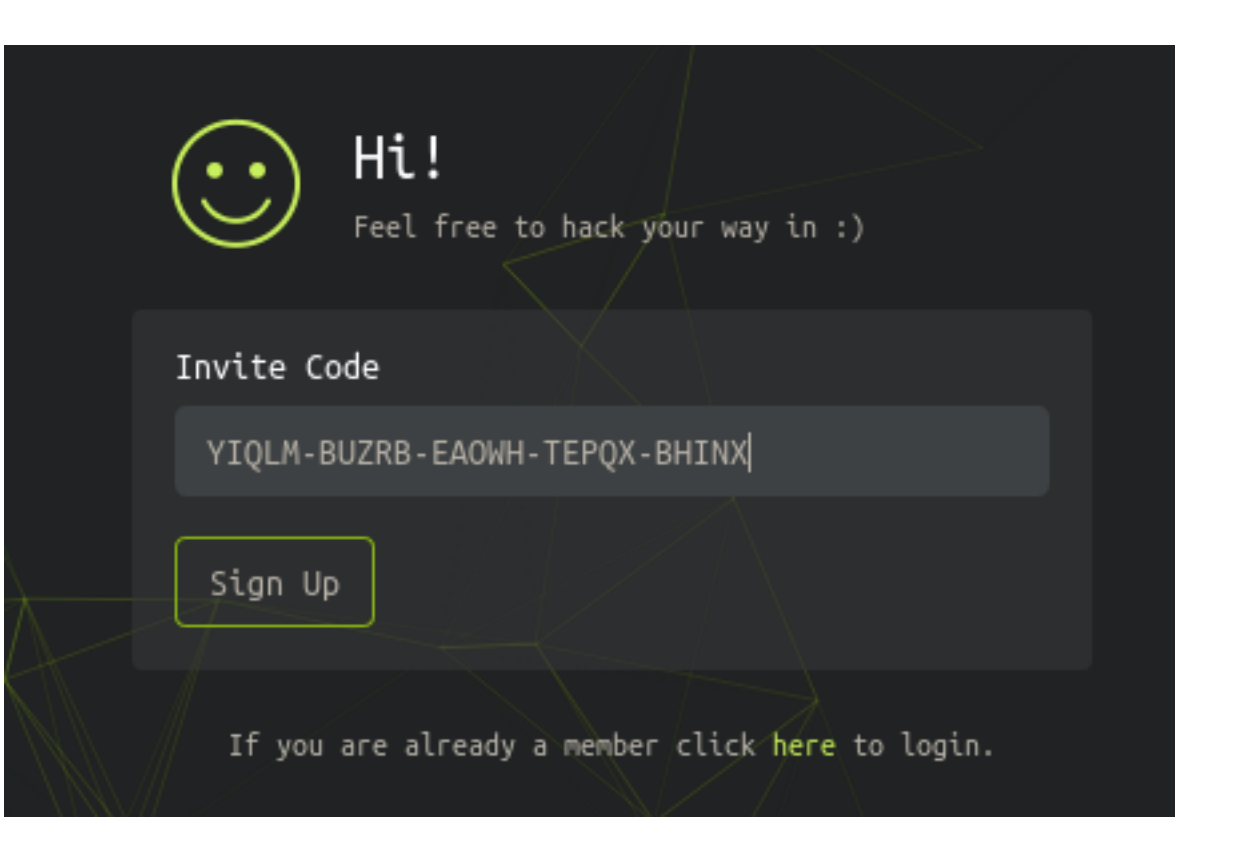